Digital Editions Quick Guide

**Part I. How do I access my digital edition? Part II. How do I download my digital edition? Part III. My digital edition didn't open on my Mac. What do I do?**

#### **I. How do I access my digital edition?**

- 1. Login to your account
- 2. Click My Account
- 3. Click on your digital edition link(s) under My Digital Library

## **My Account**

Edit your account information Change your password Modify your address book entries

# **My Digital Library**

Links will open in a new tab. Bella Grace Issue 1 Digital Edition Where Women Create Summer 2012 Digital Edition Somerset Studio July - August 2015 Digital Edition Sew Somerset Winter 2011 Digital Edition Willow and Sage Volume 1 Digital Edition Somerset Studio May/Jun 2014 Digital Edition The Stampers' Sampler Winter 2014 Digital Edition Art Doll Quarterly Autumn 2013 Digital Edition

*You can also navigate to your account/downloads page from the Order Confirmation Page and the Order Confirmation Email that you received.*

**You must create a cart account to complete Digital Edition purchases. If you believe that you placed your order through Guest Checkout by mistake, please contact our Customer Service Team:**

Email: customerservice@stampington.com Phone: 1-877-782-6737 (U.S.) or 1-949-380-7318 Intl. Monday – Friday 9am – 5pm PST

#### **II. How do I download my digital edition?**

# **Desktop**

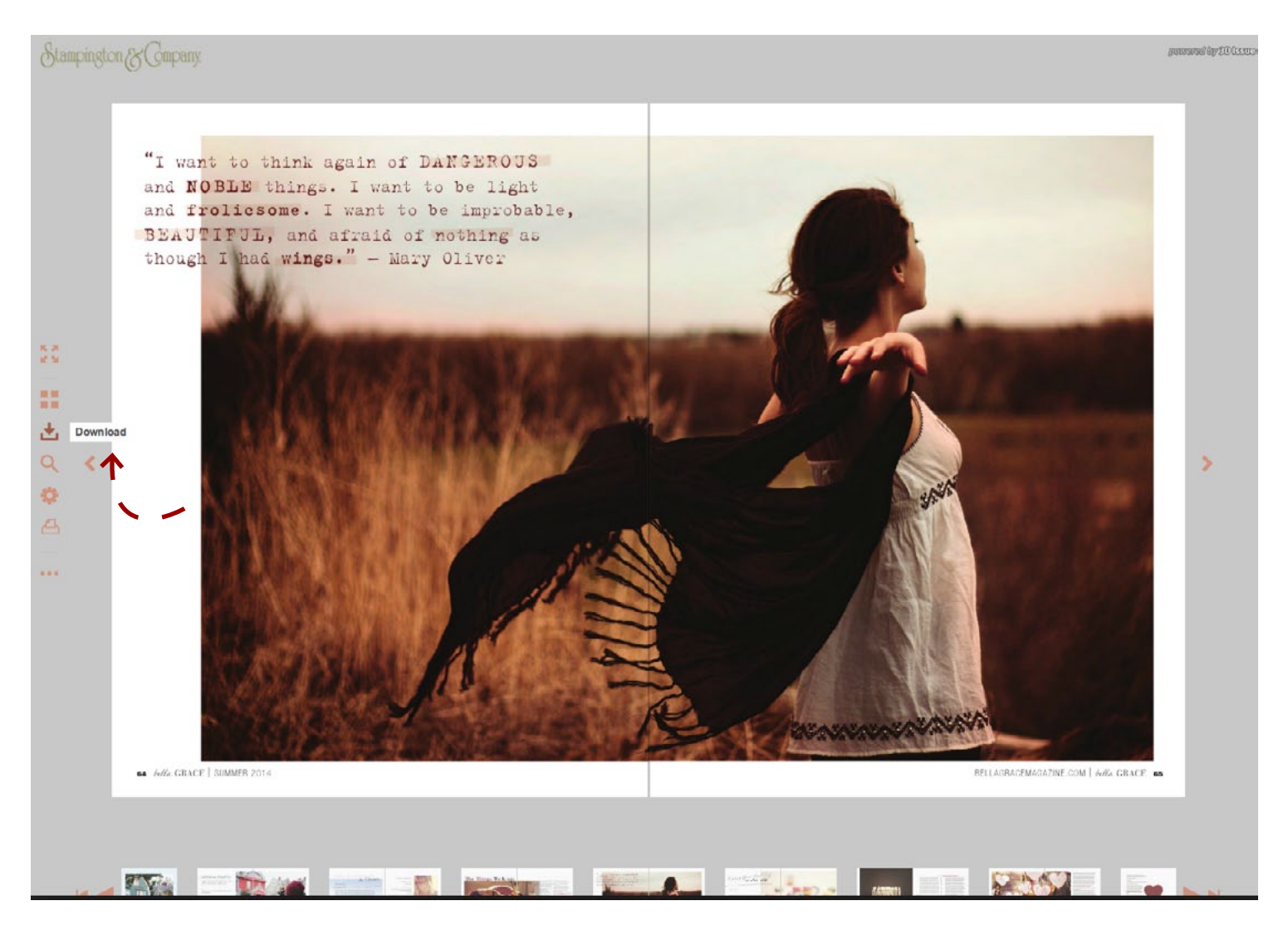

- 1. Hover over the arrow at the top or left side of your screen to display the Toolbar Menu
- 2. Click on the down arrow icon to download.
- 3. Follow the prompts to download the issue on your PC or Mac computer.

# **iPhone/iPad**

1. When you open the digital edition, this prompt will appear at the top-right corner:

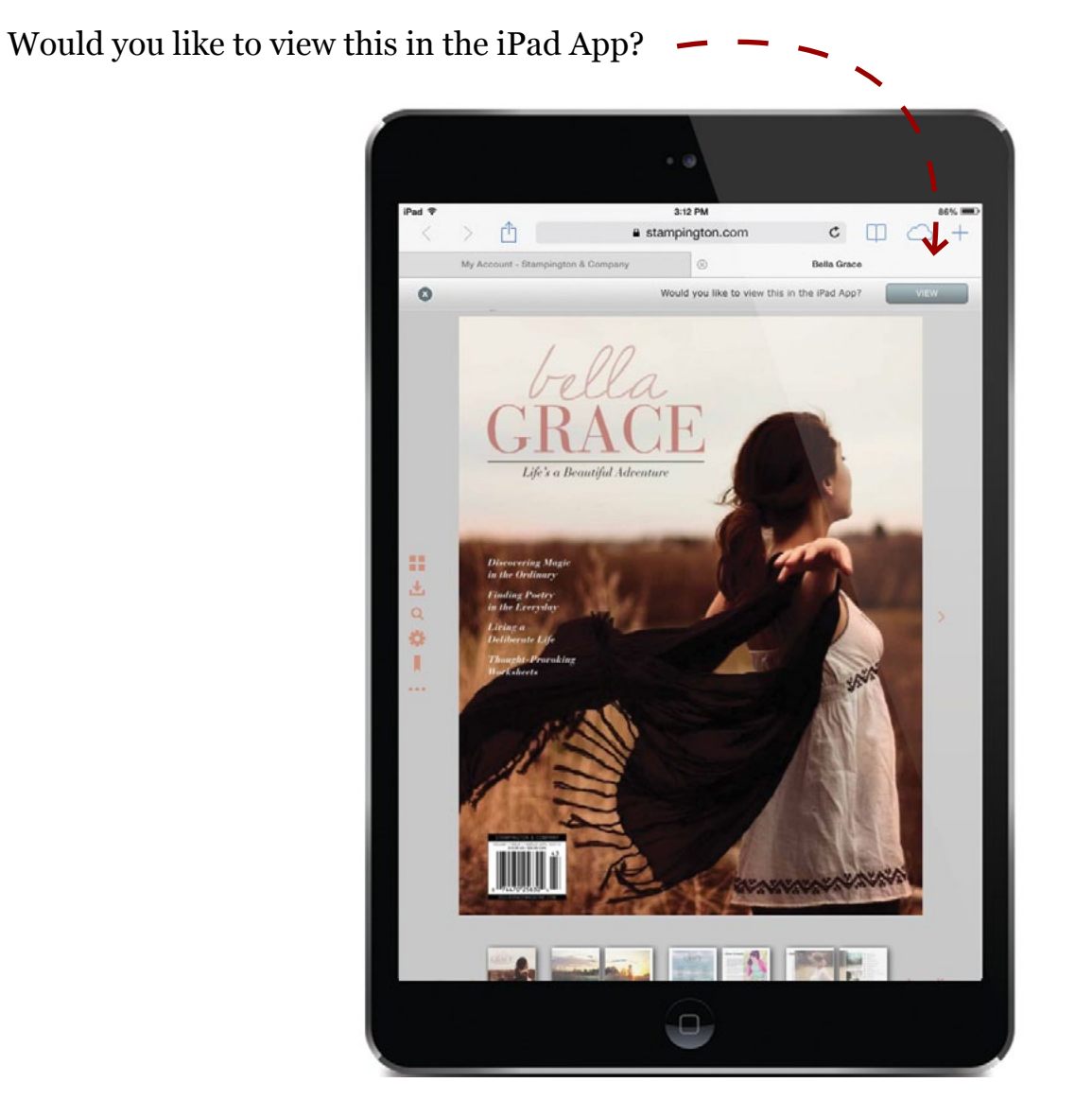

2. Click **View** to start the download. It will automatically open in the **Flipbook Viewer App** once it's available.

If you do not already have the **Flipbook Viewer App** on your device, follow the guided prompts to install this free app and open it.

#### **Troubleshooting**

If your download does not automatically open, we recommend that you try to download the **Flipbook Viewer App** first, and then follow the above steps.

```
To Get the iPhone / iPad App:
https://itunes.apple.com/us/app/flipbook-viewer/id548624941?mt=8
```
# **Android**

1. When you open the digital edition, this prompt will appear at the top-right corner:

Would you like to view this in the Android App?

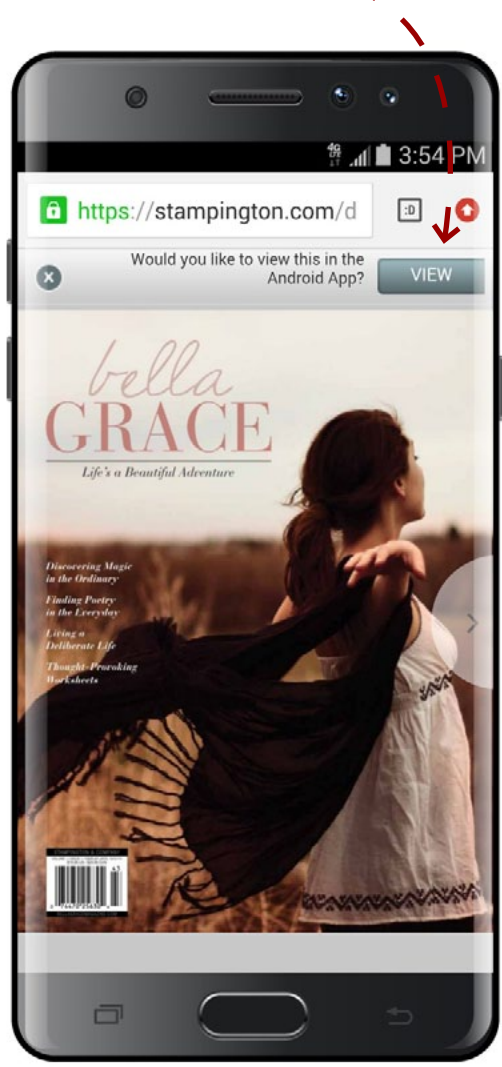

2. Click View to start the download. It will automatically open in the Flipbook Viewer App once it's available.

If you do not already have the **Flipbook Viewer App** on your device, follow the guided prompts to install this free app and open it.

Troubleshooting If your download does not automatically open, we recommend that you try to download the **Flipbook Viewer App** first, and then follow the above steps. To Get the Android App [https://play.google.com/store/apps/details?id=com.dissue.dissuereader&hl=en](https://play.google.com/store/apps/details?id=com.dissue.dissuereader&hl=en ) 

**III. My Mac Offline version doesn't open. Instead I get an error message saying the file is "damaged and cannot be opened." What's wrong?**

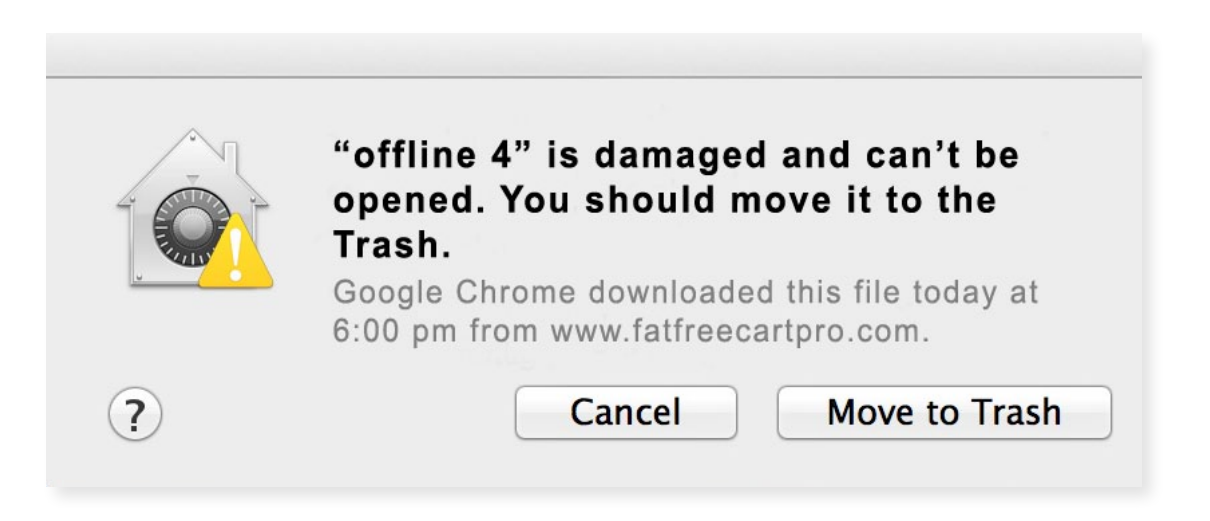

That error is usually caused by strict download preferences on the client machine. Please navigate to your Security & Privacy settings by clicking the Apple menu and then Preferences. In the general tab of Security & Privacy you can avoid this warning by setting your downloaded apps setting to the "Anywhere" option.

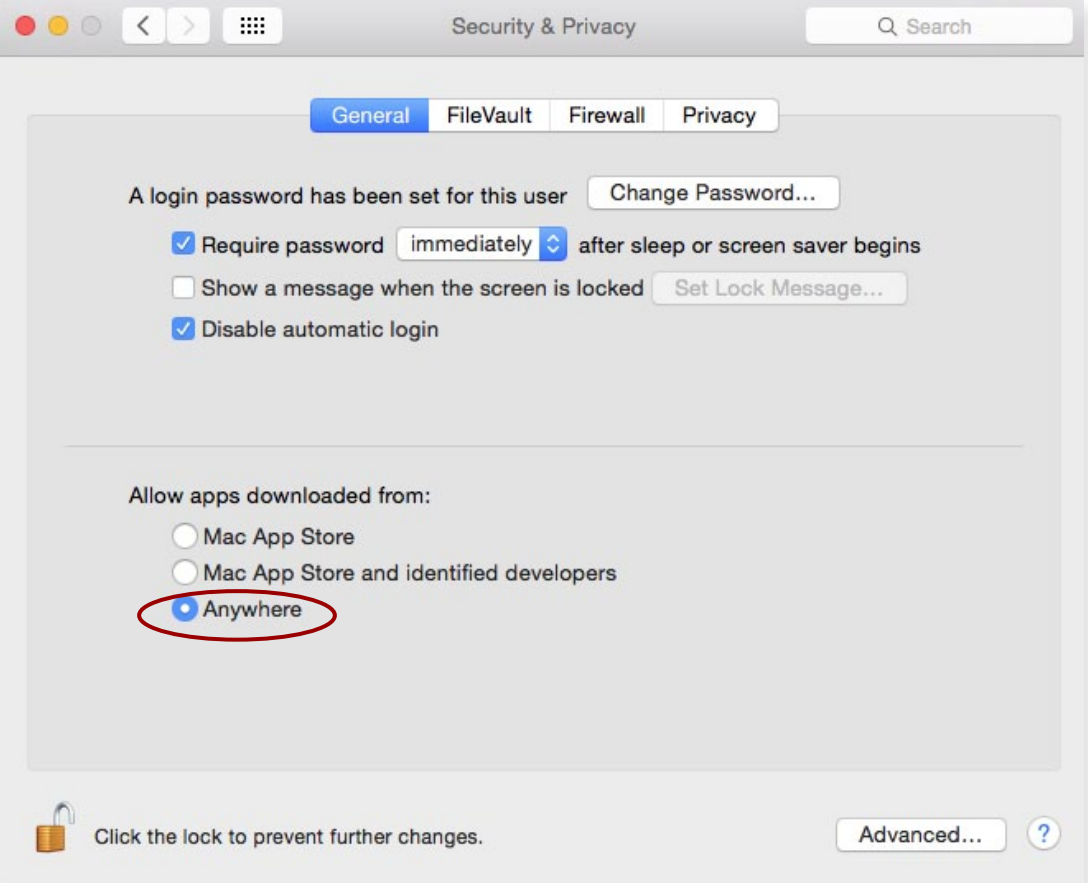